**How to stream with Wirecast GO Sermon.net Revised 3/20/2020**

ON AIR

Wirecast

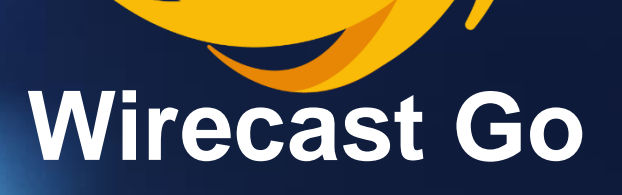

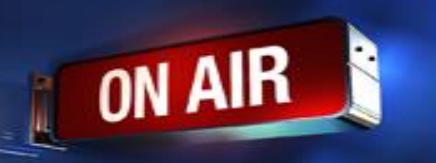

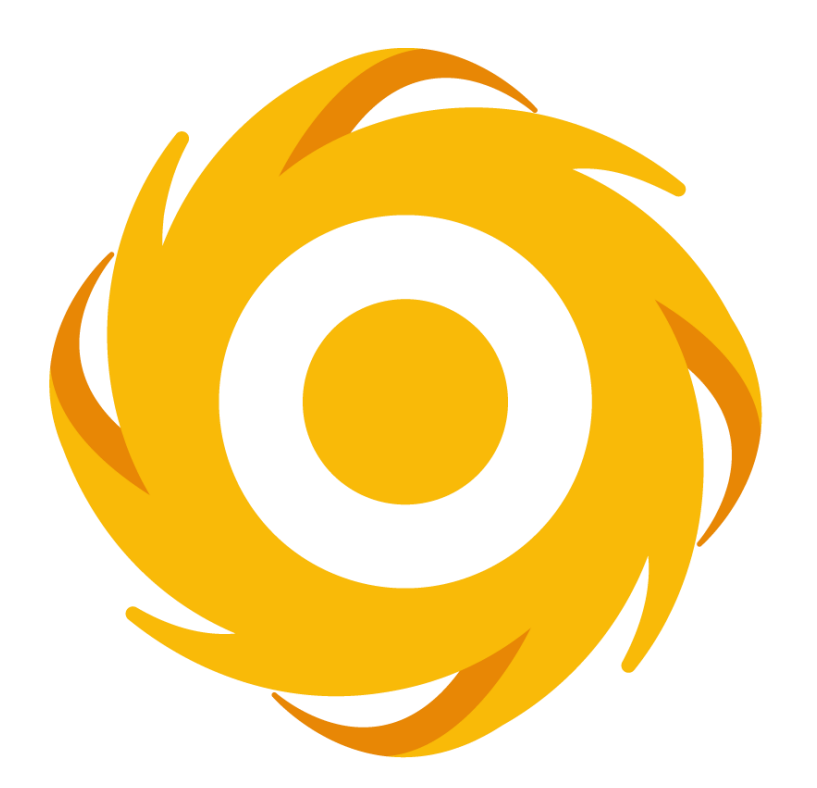

# WirecastGo

Only available on Apple iPhone & iPad Visit the Apple Store **<https://apps.apple.com/us/app/wirecast-go/id987286934?ls=1>**

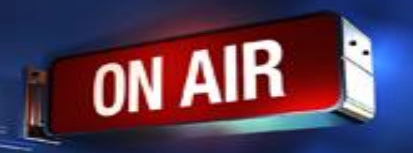

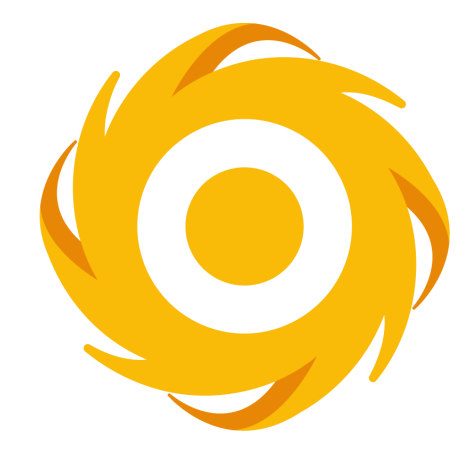

# WirecastGo

[Quick Start Video https://vimeo.com/148676598](https://vimeo.com/148676598)

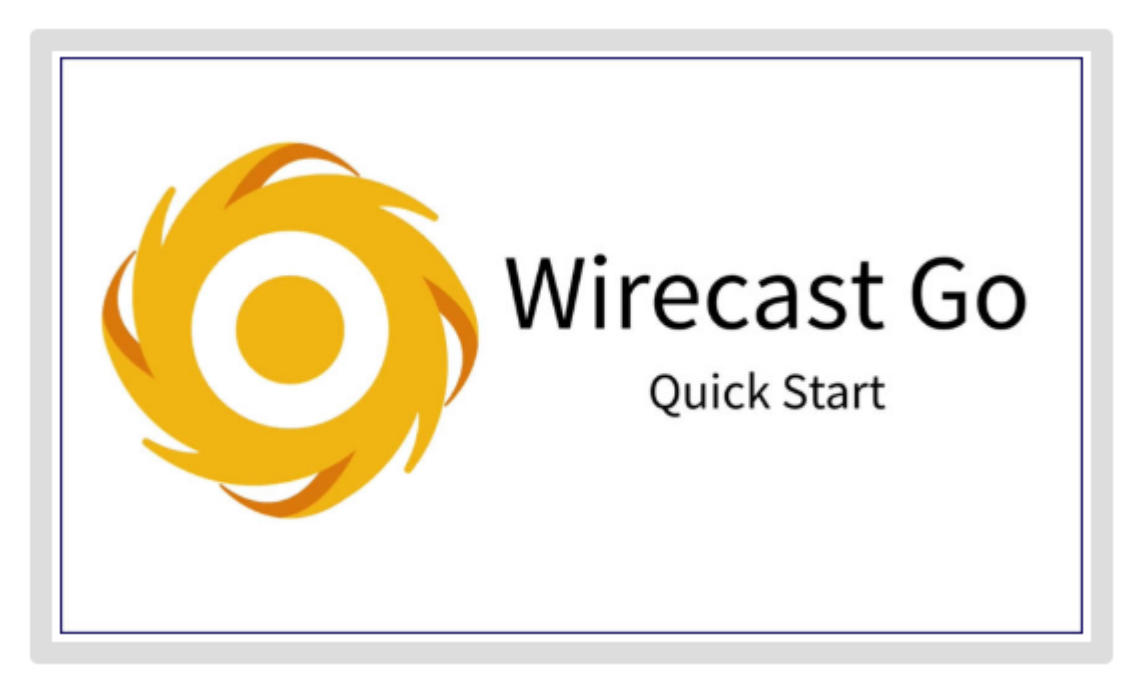

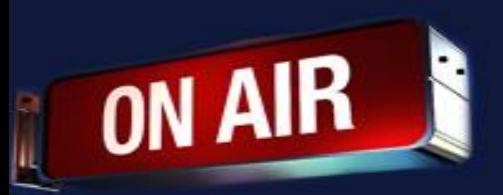

 $742\%$ 

 $\widehat{c}$  $\bigoplus$  $\boldsymbol{\alpha}$  $\tilde{\hat{\mathbf{h}}}$ 

#### **To Setup Wirecast Go Click On The Red Button**

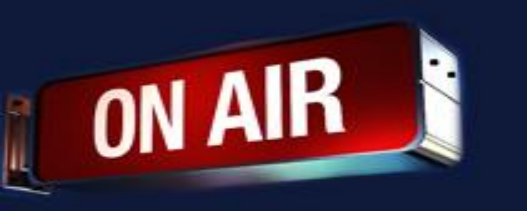

11:33 AM Thu Dec 19

#### **To Setup Wirecast Go Click On The Red Button**

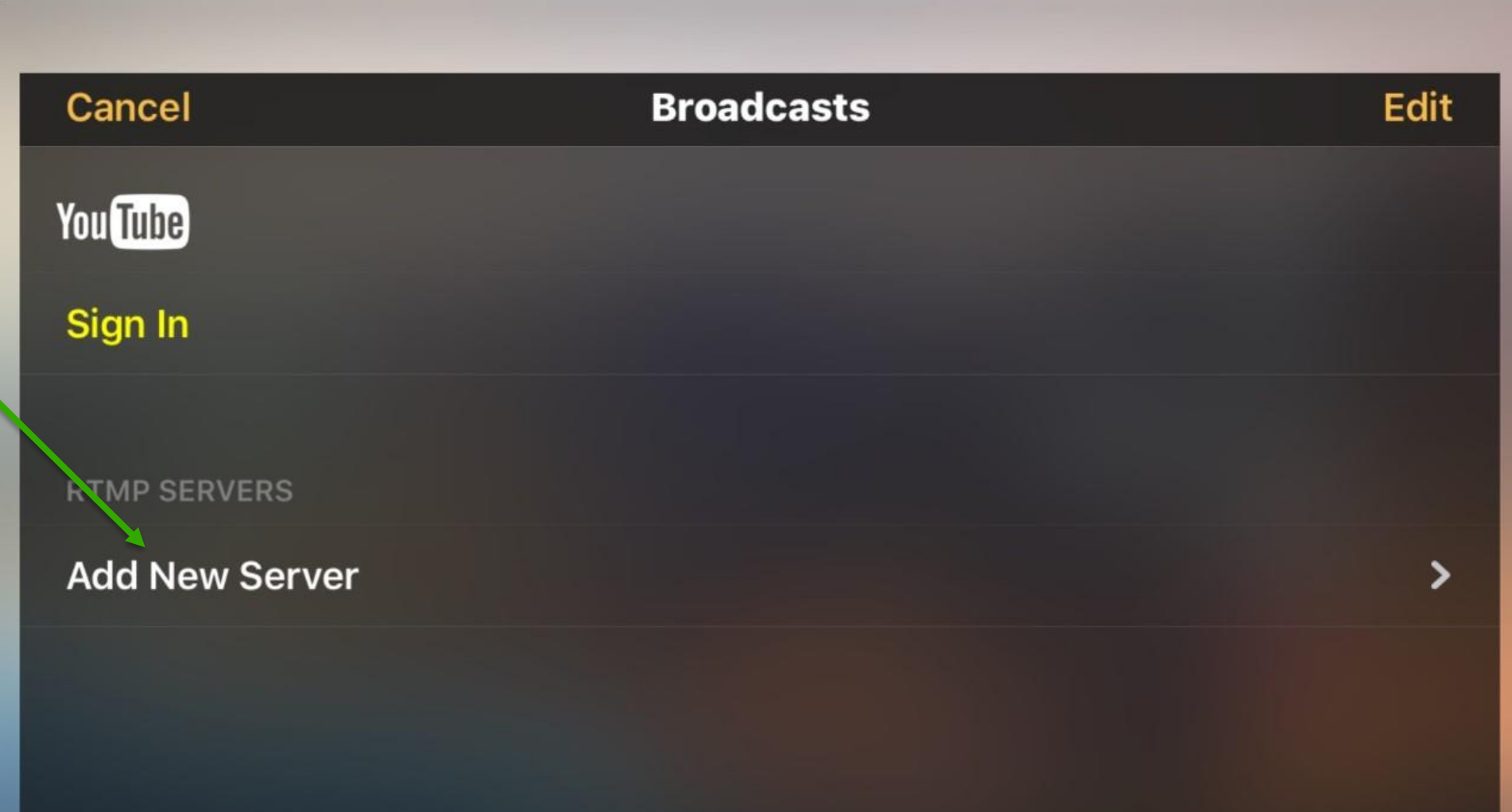

**ON AIR** R Studio  $\times$  +  $\leftarrow$   $\rightarrow$  C A https://sme.sermonstudio.net sermon.net Go to Simple Mode **B** Support  $\bullet$ Home Home **Select Language Episode Manager** BE. **Sermon Studio Dashboard**  $\bullet$ **Delivery Manager** New Episode name \* Enter title of episode **Create New Episode**  $\boldsymbol{\Theta}$ **My Account Click on**   $\mathbf{m}$ Stats  $\overline{\phantom{0}}$ **Live Streaming: Stream from Encoder Stream from Browser Episode**  ี่ชื  $\overline{\mathbf{u}}$ 巴  $\sqrt{1}$  $\equiv$ **Ex Manager**Episode Archive Media Centers Playlist / RSS Stats App Manager Media Bank

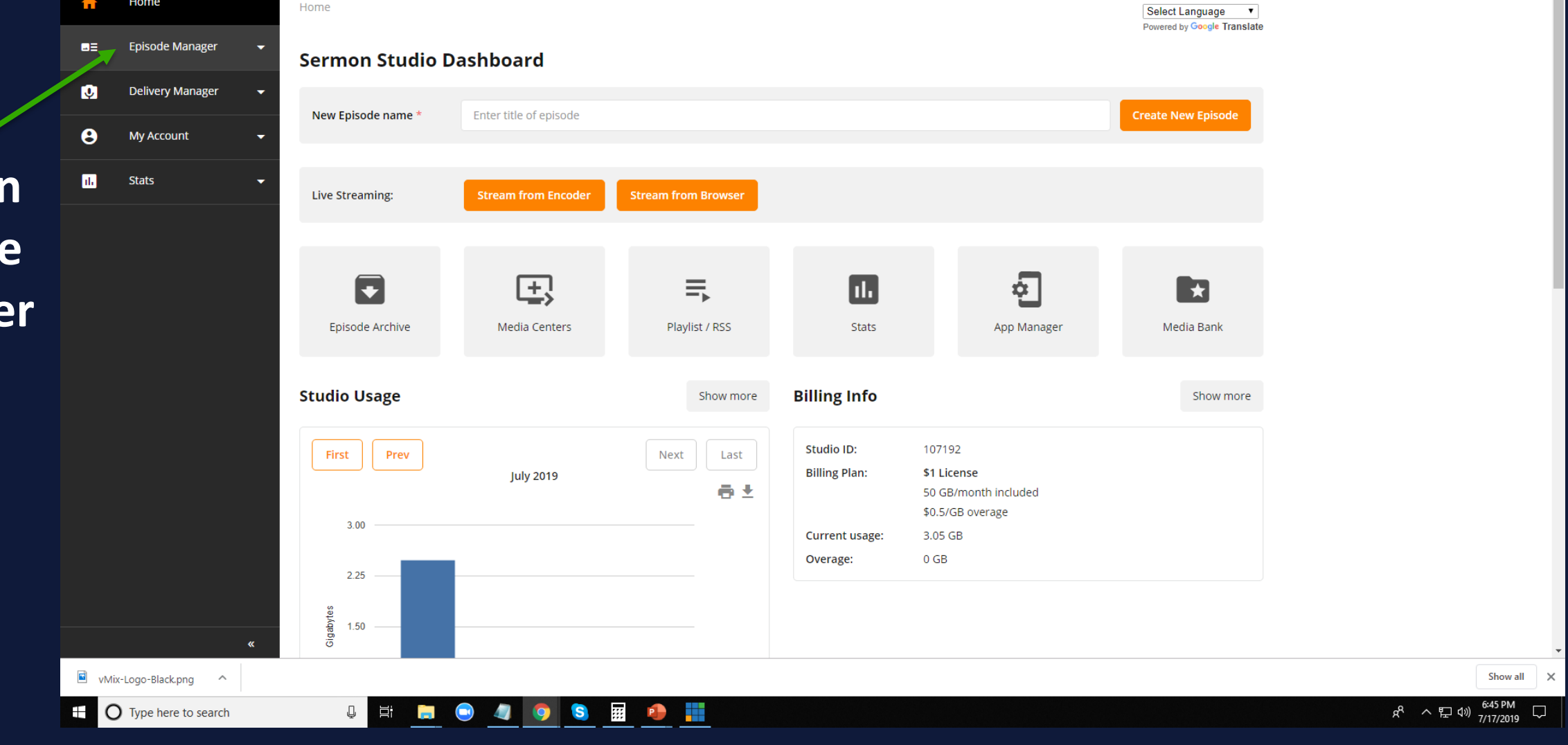

 $\Box$   $\Box$ 

 $\sim$ ☆ Fa 2 0 :

**FD** Paul Wood<br>Last login: 07/17/2019 05:16 PM

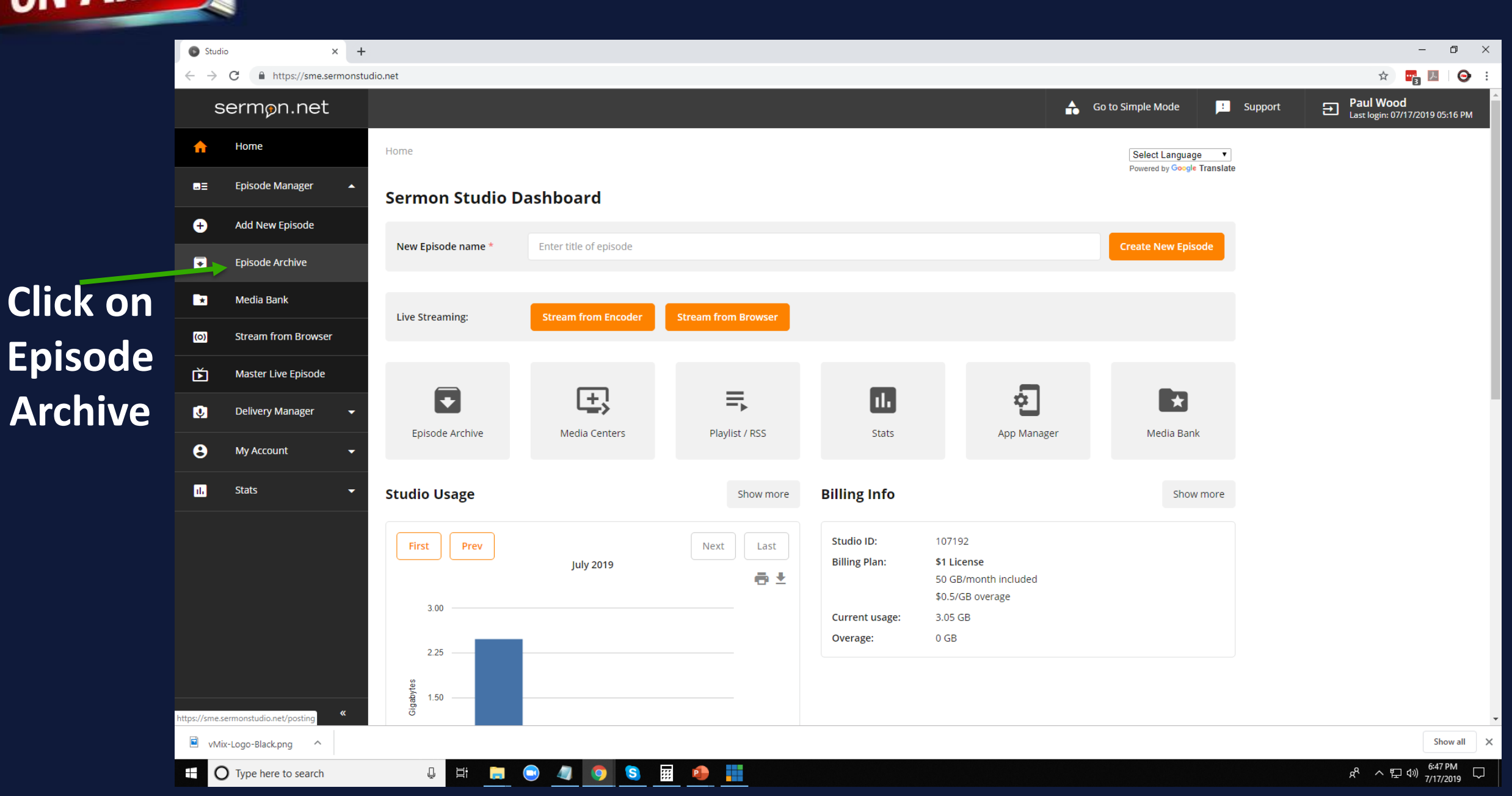

R

 $\times$  + Studio  $\leftarrow$   $\rightarrow$   $C$ https://sme.sermonstudio.net/posting sermon.net 合 Home Home >> Episodes Archive **Episode Manager ME Episode Archive**  $\bullet$ Add New Episode

> $\mathbb Q$ 耳i

S

**O** 

靈

Ħ

## **Click on Live Broadcast Episode**

Ŧ

ON AIR

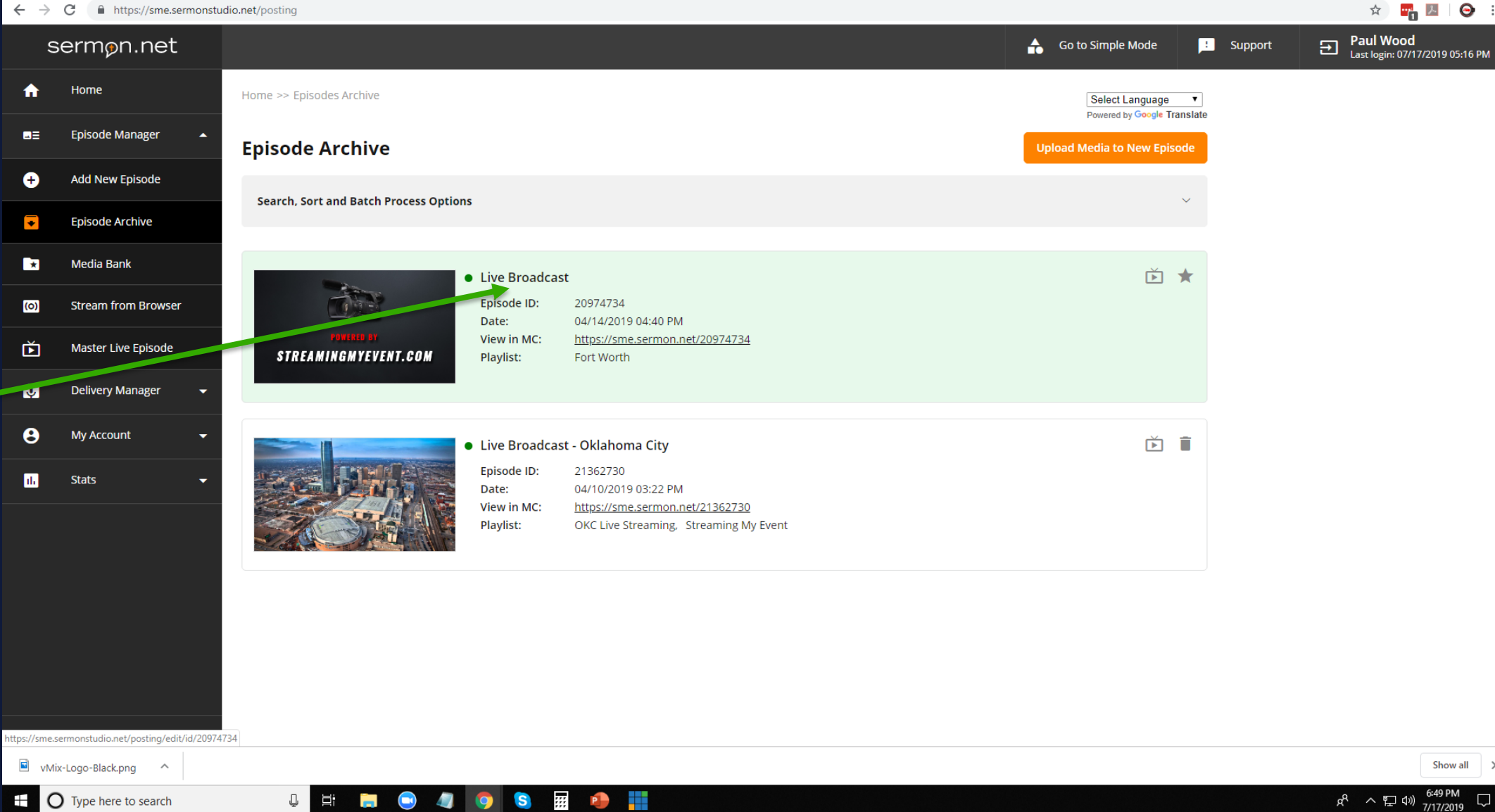

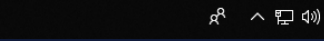

 $\begin{array}{ccccccccc} - & & \oplus & & \times \end{array}$ 

 $\bullet$  :

Show all  $\times$ 

 $\bigtriangledown$ 

### **Click on Live Broadcast Tab**

ON AIR

R

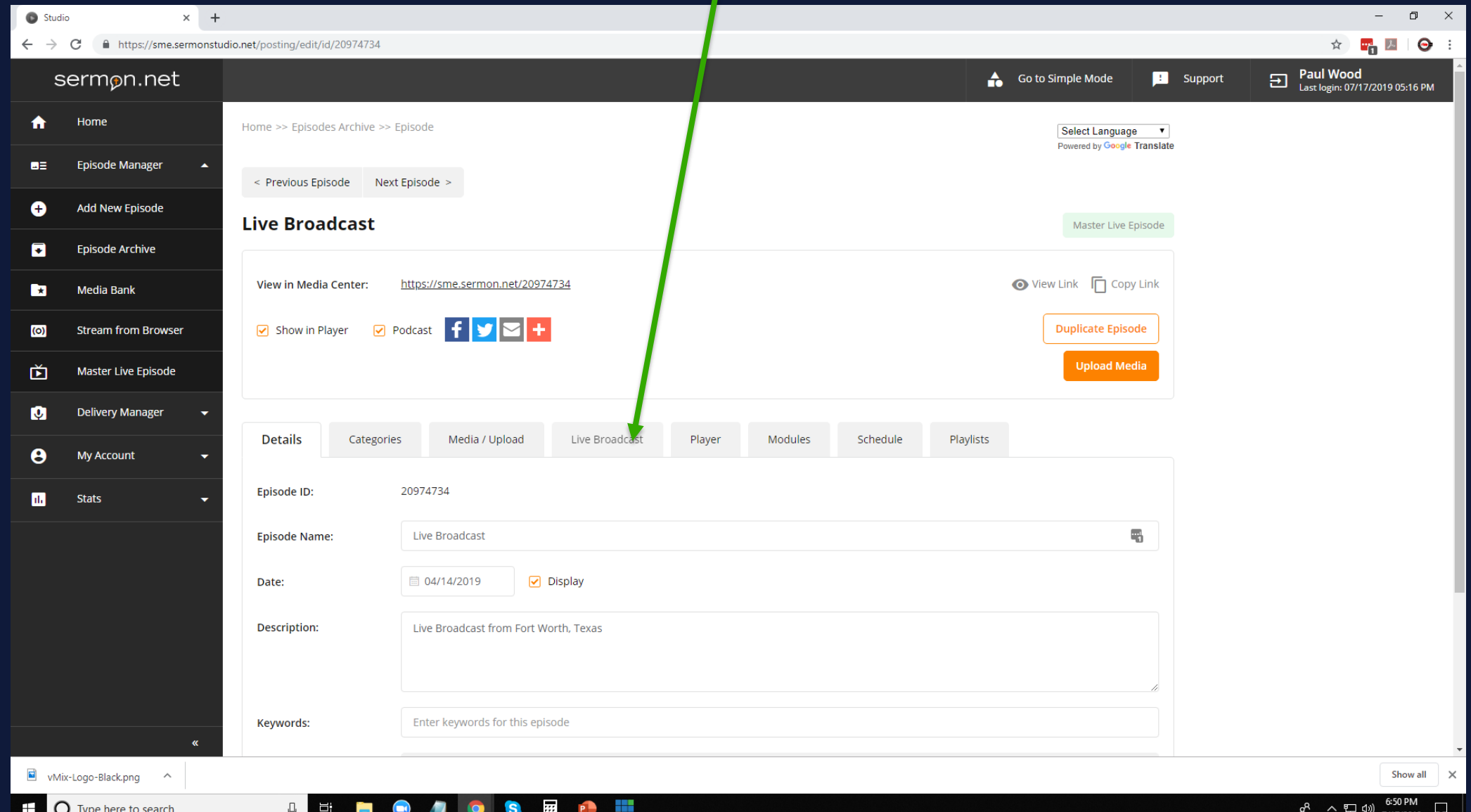

### **Click on Stream Credentials Tab**

R

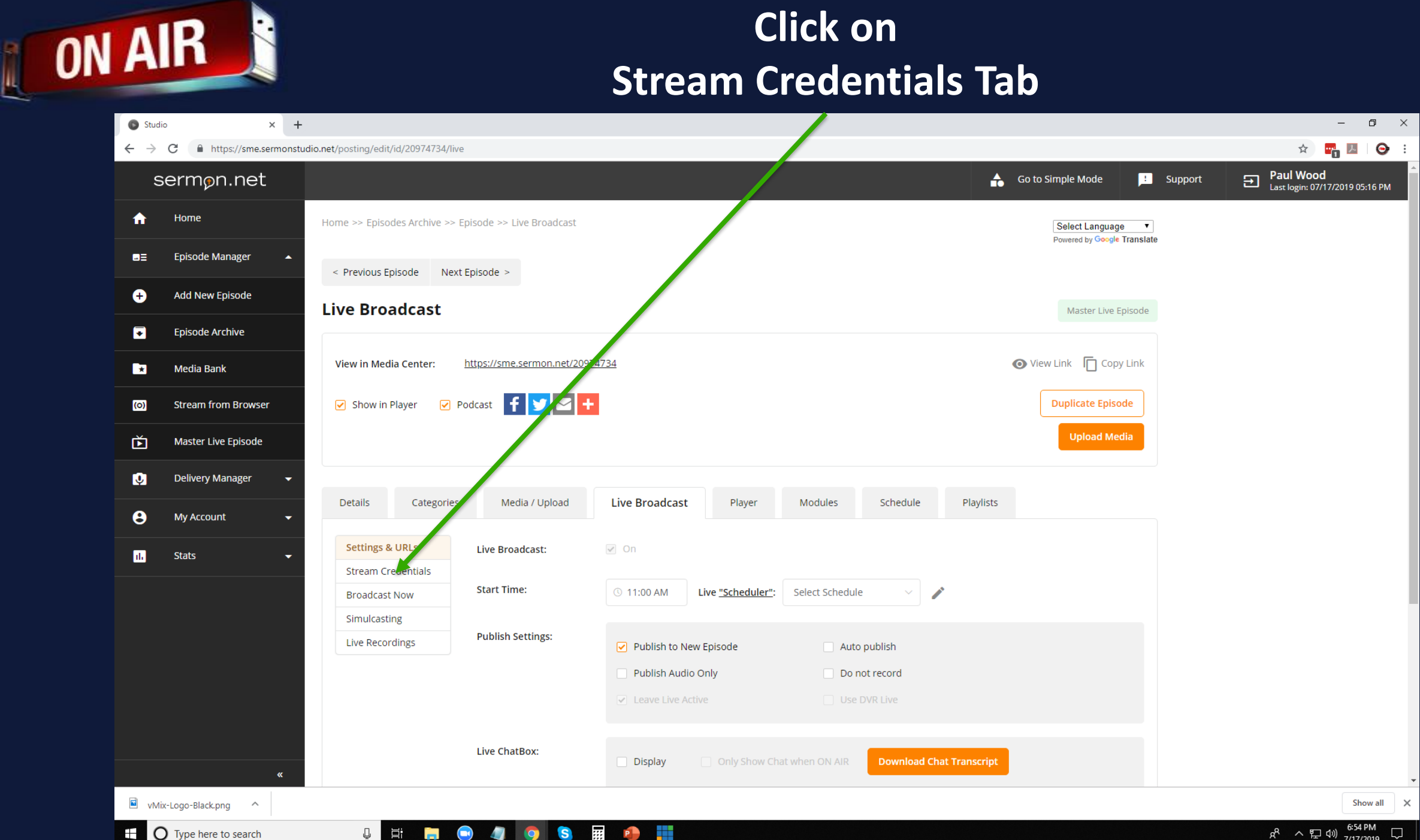

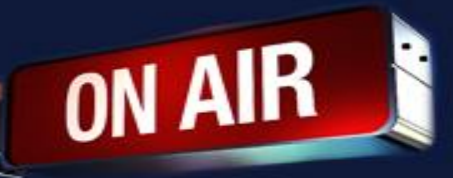

#### **Copy the server url into the server field in OBS Copy the stream name into stream name or key field**

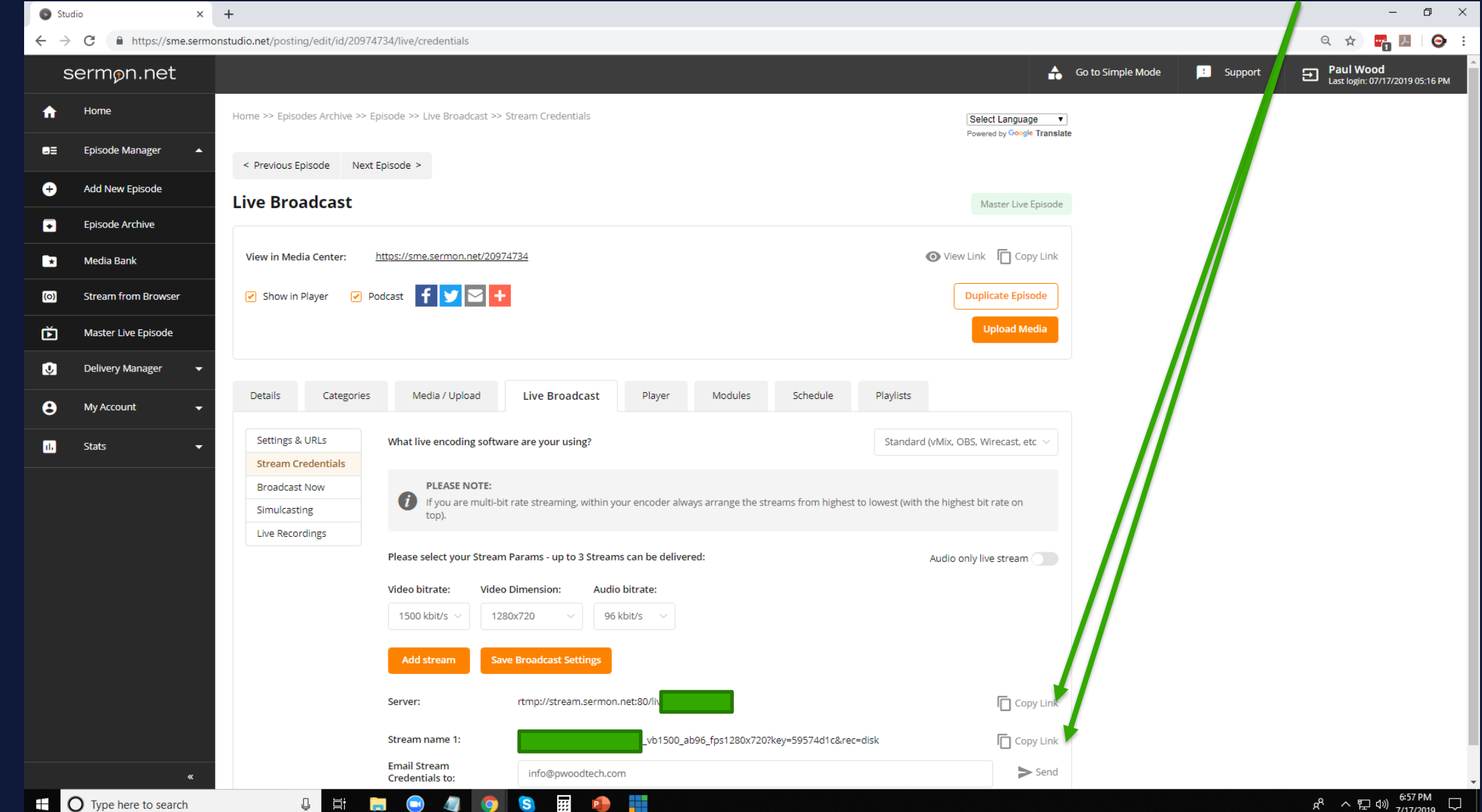

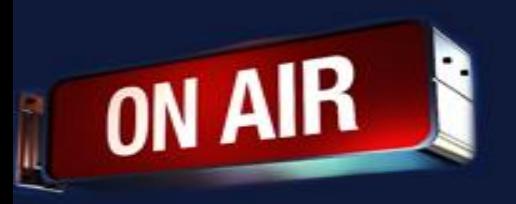

11:34 AM Thu Dec 19

**Paste the stream credentials from your sermon.net account**

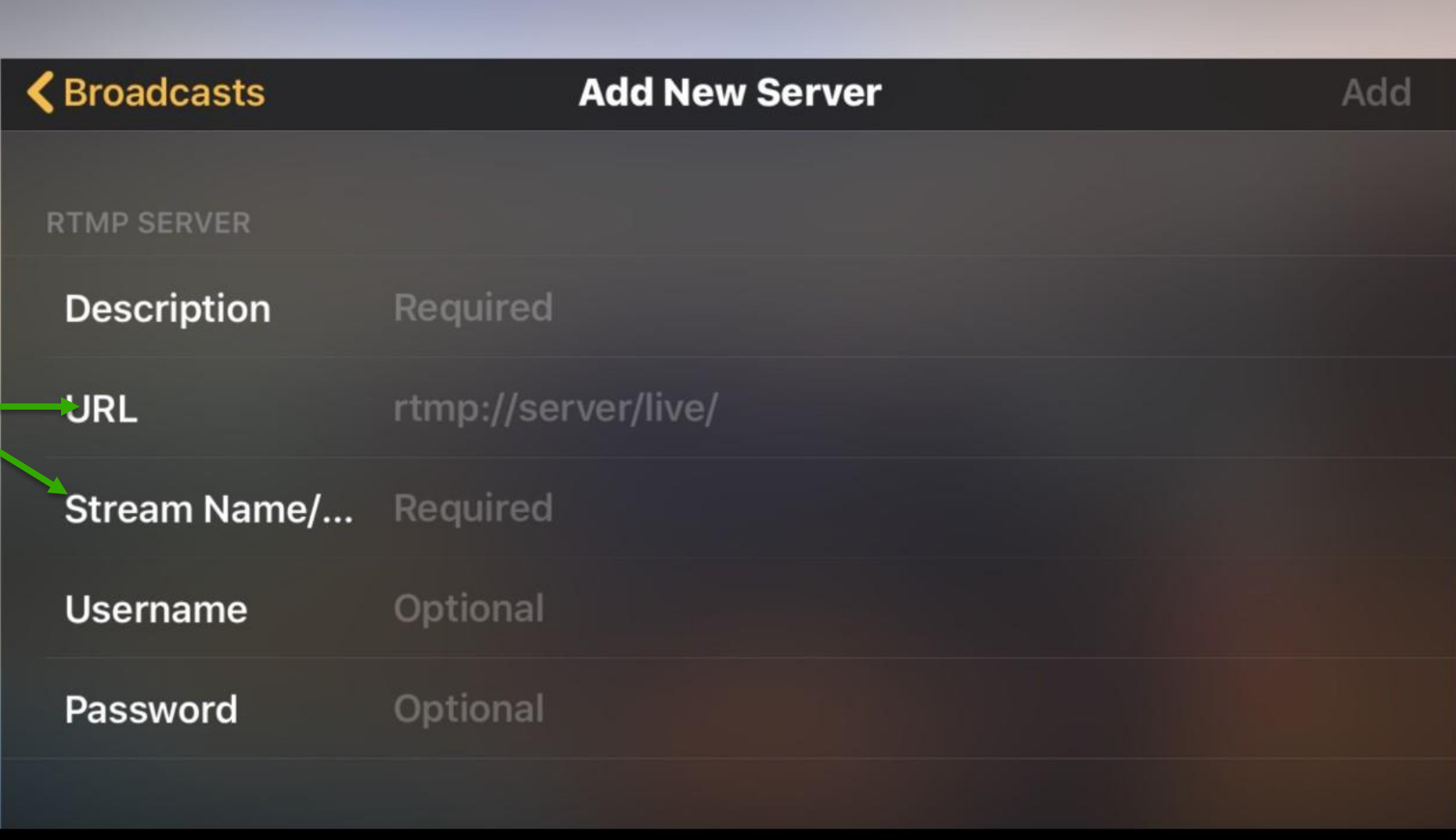

#### $\approx 41\%$

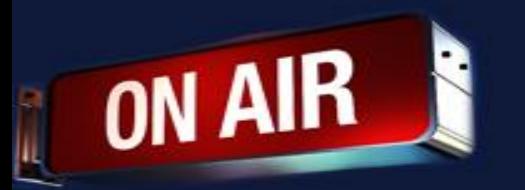

**Wirecast Tips**

- **If you are having trouble, please restart your iPhone or iPad**
- **To Start or Stop the recording – Press Record**
- **To Start or Stop the streaming – Press Stream**

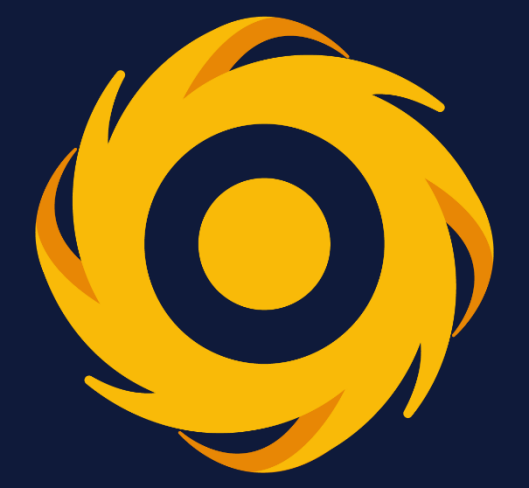

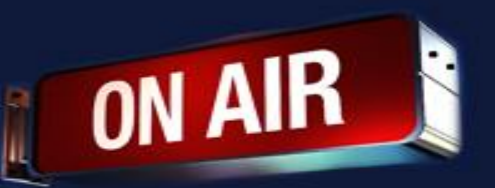

**If you have any other questions please let us know, we are here and happy to help.**

**By submitting a ticket within your account. We do offer** *FREE* **remote assistance, if you could use some help let us know and we can set up a time.**

**800 807 1014 or Support @sermon.net**